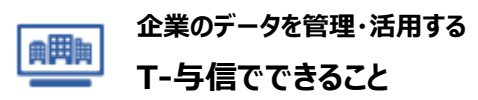

## **標準価格 10,000円/月額(税別)**

\*ポイントによる精算は不可 \*ミニマムチャージ対象外

自社の財務内容や取引先の財務状況・リスク量を加味して算出されるTSRが提供する与信限度額に加え、 各取引先に対する債権額等を適宜把握し、与信管理業務において一元的に管理することが可能です。 ご利用希望の場合、マイリスト契約にプラスして、T-与信の契約が必須となりますので、弊社営業までご連絡願います。

## 主な機能

**●TSRが算出した与信限度額と自社保有の債権額等が管理できる**

TSR評点・リスクスコア(倒産確率)などをもとにマイリスト格納企業群に対して与信限度額を算出します。 取引先や自社の財務状況から計6種類の限度額を算出できるため、 さまざまな側面から取引先の限度額設定をご判断いただけます。

また、自社で保有する債権額等の情報を企業ごとに登録することができます。 TSRが提供する与信限度比較しながらの取引先の管理に活用いただけます。

## **●評点・リスクスコアでの差分検索ができる**

[前回購入時点の最新評点]と[最新購入時点の最新評点]、 [前回購入時点の最新リスクスコア]と[最新購入時点の最新リスクスコア]、 その差分を検索条件に指定可能です。

検索条件は、詳細検索、付加項目および購入情報と組合せることも可能です。

## **●債権額を企業分布に出力できる**

自社保有の債権額等をT-与信へ登録いただくと、 評点×リスクスコアのマトリクス表、格付×与信限度額超過有無のマトリクス表で 債権額の分布を確認することが可能です。

## **●企業サマリー(PDF)を出力できる**

企業情報、リスクスコア、格付・与信限度額の概要と債権額等を1ページにまとめたPDFファイルを ダウンロードすることが可能です。

## **●指定したレイアウトでデータをエクスポートできる**

従来のダウンロード(メニューごとにCSVファイルを生成)に加え、 出力項目、並び順を自由に指定して、カスタマイズしたCSVファイルでダウンロードすることが可能です。

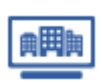

# **企業のデータを管理・活用する**

# **T-与信を利用する:申し込み**

T-与信を申し込む ※親ユーザーIDのみ実施可能

■ Step1 マイリスト/T-与信 管理 画面からT-与信を申し込む トップページ > ユーティリティーメニュー > マイリスト/T-与信 管理にて 【申し込む】をクリックする。

マイリスト契約が必須となりますので、事前にマイリストへ申し込み願います。

■Step2 【購入する】をクリック

■Step3 申し込み完了

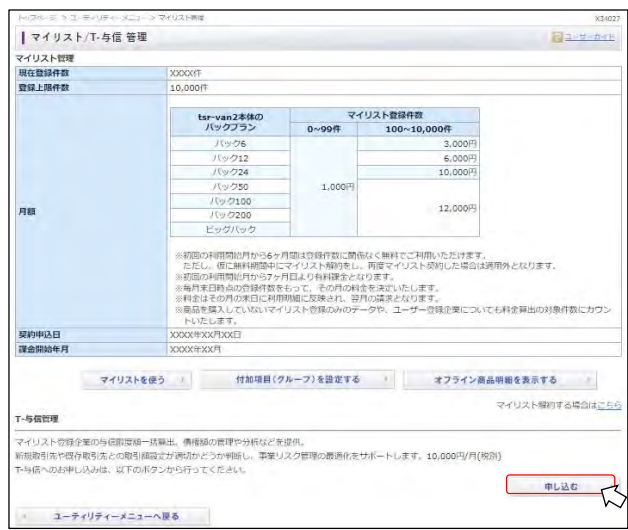

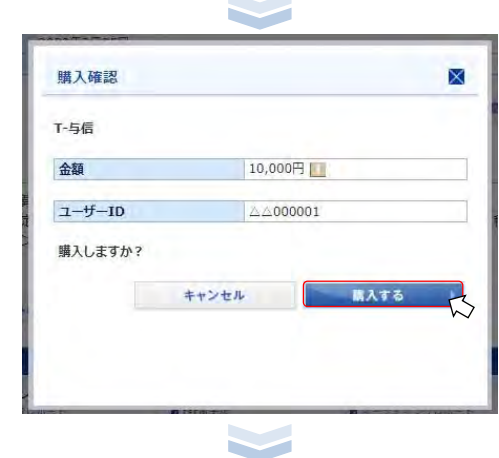

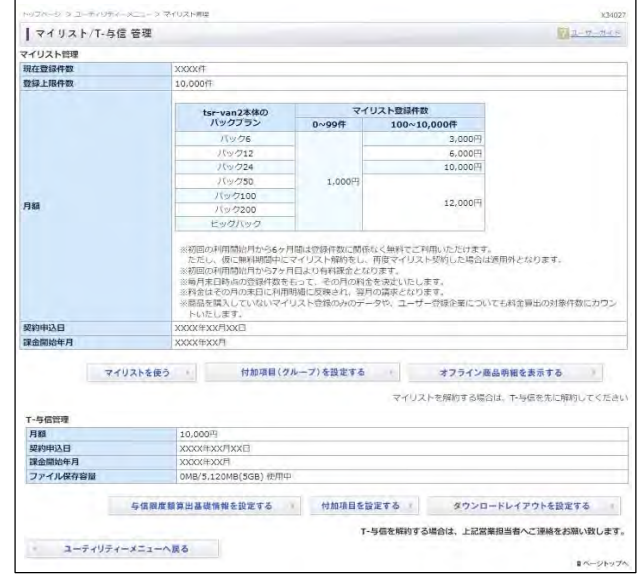

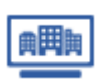

## **T-与信を利用する:与信限度額算出基礎情報の設定**

与信限度額算出基礎情報の設定する ※親ユーザーIDのみ実施可能

### ■Step1 設定画面へ遷移

トップページ > ユーティリティーメニュー > マイリスト/T-与信 管理にて 【与信限度額算出基礎情報を設定する】をクリックする。

### ■ Step2 与信限度額基礎情報の設定

自社の財務内容、および自社の与信ポリシーに合わせて それぞれの値を設定する。

取引先基準と自社基準の各算出基礎項目および自社指定掛け率を入力し 【保存する】をクリックする。

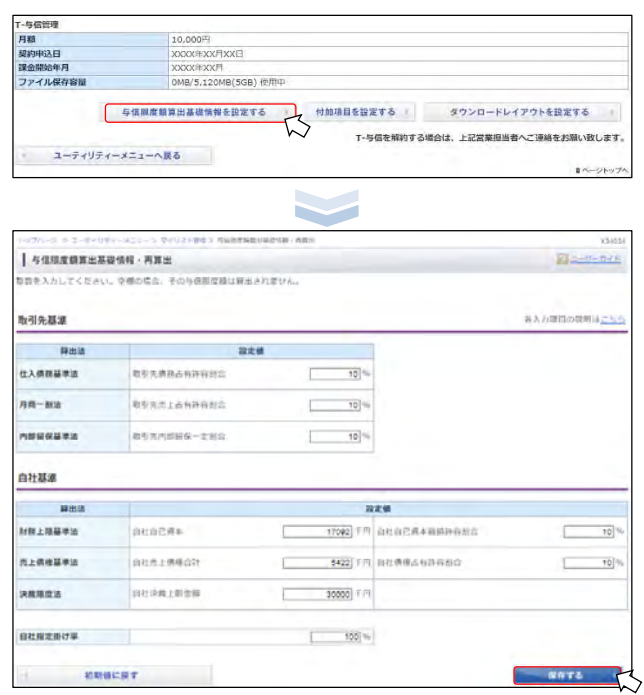

次ページに続く・・・

### →詳細説明

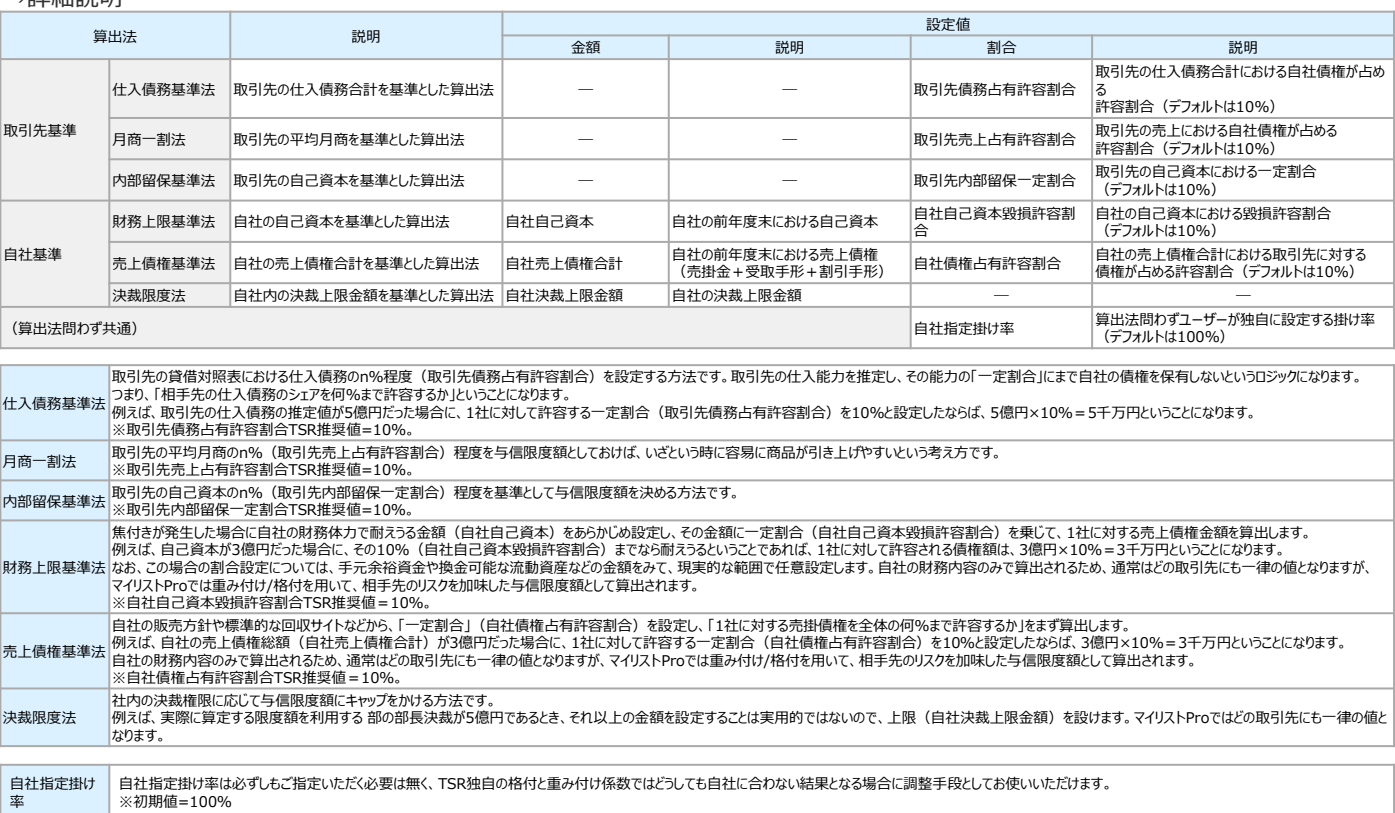

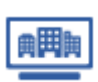

与信限度額算出基礎情報の設定する ※親ユーザーIDのみ実施可能

## ■Step3 与信限度額算出

保存完了ダイアログ 画面で、【再計算する】をクリックする。

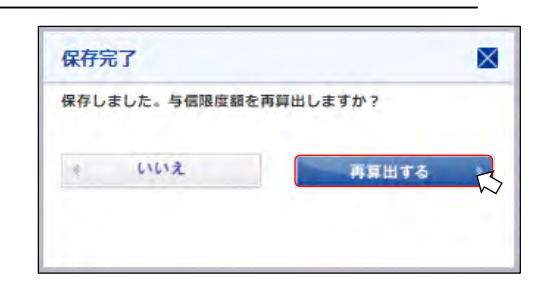

## 与信限度額再算出履歴(過去1年間)

### 過去1年間の開始日時、終了日時、対象件数、状態の確認可能。

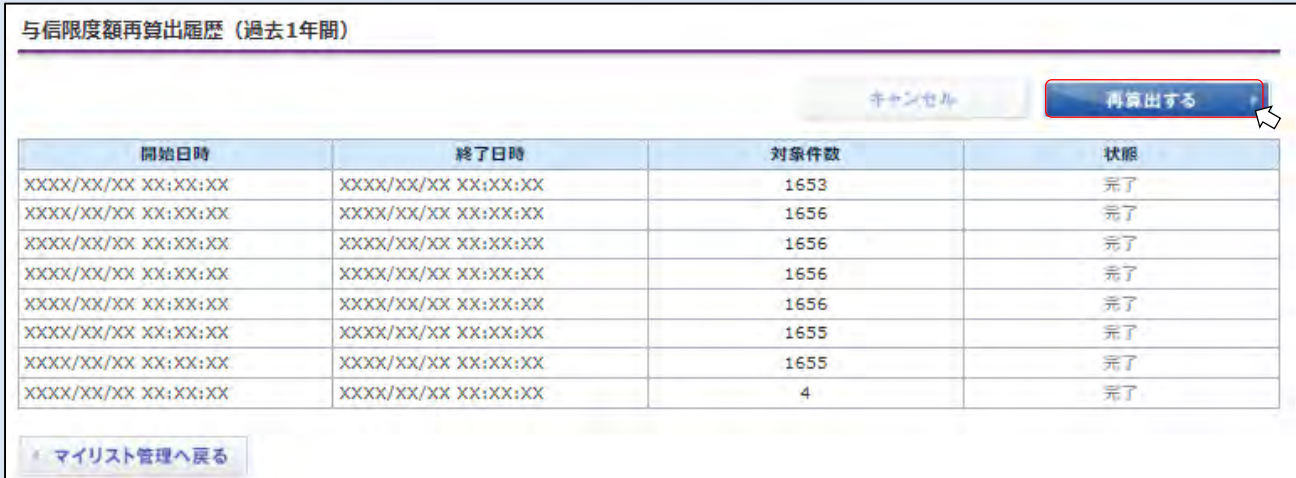

また、与信限度額基礎情報を変更した場合、またはTSRが提供する与信限度額基礎情報に変更があった場合などで、 マイリストに登録されている企業の与信限度額を一括で最新化する際は【再算出する】をクリックする。

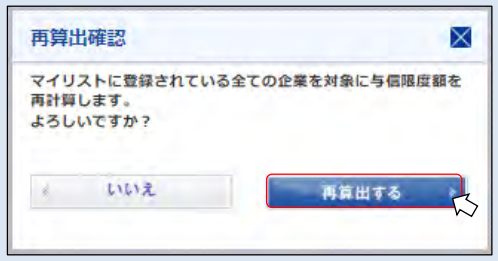

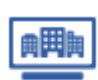

# **T-与信を利用する:企業情報とリスクスコアの同時購入**

企業情報とリスクスコアの同時購入する ※子ユーザーIDでも実施可能

## ■Step1 購入したい企業情報を選択

購入したい企業情報にある"購入"をクリックする。

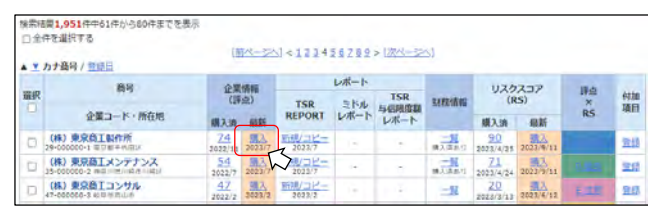

## ■Step2 購入確認

企業情報(企業ダイジェスト)と合わせて同時にリスクスコアを購入する場合は、 リスクスコア同時購入カテゴリーの表示内容を確認し【購入する】をチェックする。

【購入する】の初期表示値につきまして、チェックされた状態を希望の場合は、 お問い合わせください。

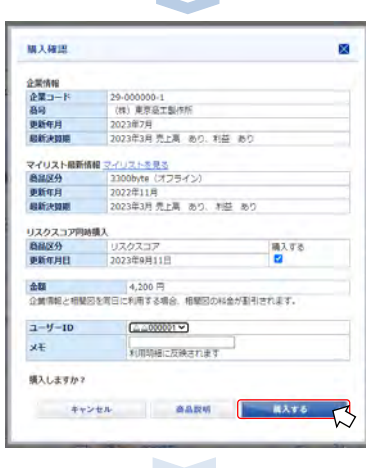

■Step 3 【購入する】をクリック

■Step4 購入完了

購入した企業情報(企業ダイジェスト)とリスクスコアが 購入済になっているのを確認する。

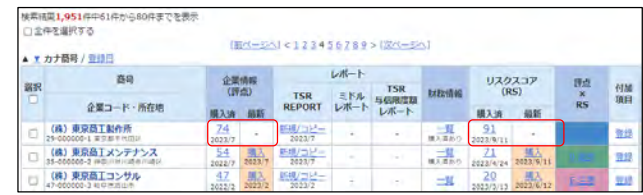

 $\sim$ 

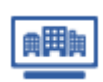

62.225  $211.274\n  
\n1.213\n  
\n384\n$ 

30.000

20230\*

FREQ # - FBR Q BSR #

PDF7>KA

キャンセル

自社で保有する債権額等を企業ごとに登録する ※子ユーザーIDでも実施可能

**T-与信を利用する:自社の債権額等を登録**

自社で保有する「債権年月」 「債権額(円)」 「自社与信限度額(円)」 「取引状態区分」 をT-与信に登録することができます。

**BERNE** 

8287

自社債権額等 偶维年月<br>偶维縣 (円)

自社与信用信頼 (円) 与信用应结决线 (円)<br>取引状態

マイリスト検索へ戻る

月期一班店

内部植物粘度法 **MMIRHAM** 

## ■Step1 マイリスト企業の格付・与信限度額へ遷移

トップページ > 【マイリスト/T-与信】 > マイリスト/T-与信 検索 画面の 一覧から、当該企業の評点×RSからマイリスト企業へ遷移し、 格付・与信限度額タブをクリックする。

■Step2 自社で保有する債権額等を格付·与信限度額タブに入力 【編集】をクリックし、 企業毎の「債権年月」 「債権額(円)」 「自社与信限度額(円)」 「取引状態区分」 を入力する。

## ■ Step3 入力·更新内容を確定(保存)

自社債権額等の各項目を入力し、【確定する】をクリックする。

「債権年月」

➡YYYYMMの形式で6桁の整数(半角)を入力する。

「債権額(円)|「自社与信限度額(円)| ➡正の整数(半角)を入力する。(円単位)

「取引状態区分」 ➡[未設定]、[非・未取引]、[取引中]から選択する。

# ■Step4 自社債権額等の登録完了

編集確認ダイアログ 画面で、【確定】をクリックすると、 T-与信への登録が完了する。

単位プルダウン(円、千円)を選択・表示の切り替えが可能。 ・設定した単位が端末に保存され、他の企業での マイリスト企業(格付・与信限度額) 画面 表示時も適用。 ・マイリスト企業(格付・与信限度額)のPDF、企業サマリーのPDF [※マイリスト企業(格付・与信限度額) 画面時]で選択した単位が反映。 一括ダウンロード(CSVファイル)は円単位のまま。 ・千円単位を選択しても、編集の際は円単位で設定。

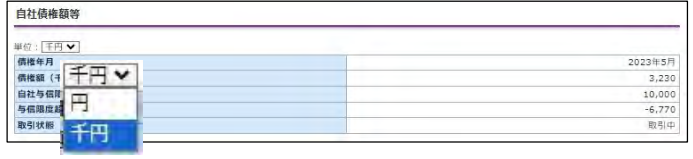

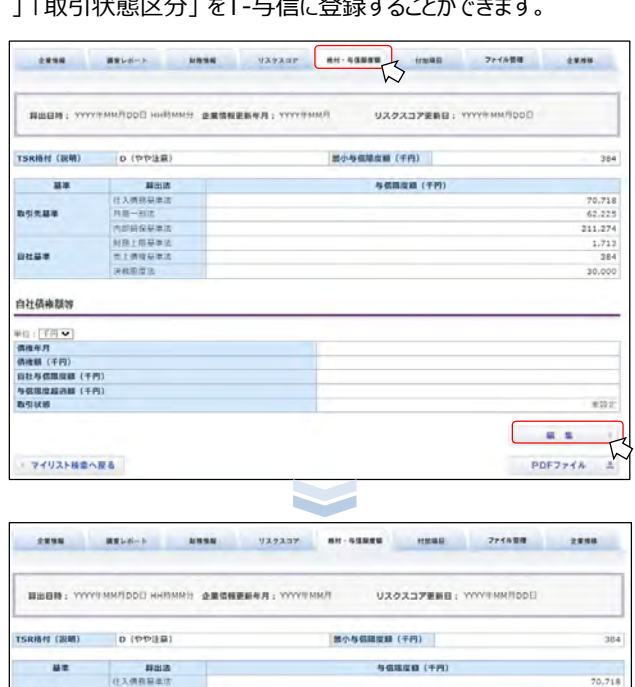

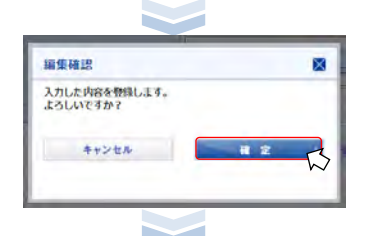

**AWNN** 病気レポート **MRNN**  $03.03327$  $44.488888$ **HERR**  $774688$ **AMMM** RBBN: YYYYENNFDOD HOMAH @RSEEK400: YYYYENNFL U30337EKB: YYYYRMHROOT TSR格付 (説明) D (やや注目) **然小与信阻度語 (千円)** 384 基準 与信服度器 (千円) (1) 利用以扣 70.71 おち先はま 月第一州法<br>内部総役は東京  $62.22$  $211.274$ <br> $1.213$ **NBIRR#** 自社基準 売上病理基準法 384 沖戦開度法 自社債権関係 半位:[円 <del>V</del>]<br>偶権年月<br>偶権第 (円) 202395 日社与信用度额 () 10,000.0 · 日任今信編[編] (円)<br>|与信鑑度超過額 (円)<br>|取引状態  $-6,770.0$  $n<sub>2</sub>$ 88.1 6 PDF7y4W &

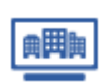

**T-与信を利用する:自社の債権額等を登録**

CSVファイルを利用して、自社で保有する債権額等の各項目を一括で登録することができます。 (一度にアップロード可能な件数は最大10,000件)

自社で保有する債権額等を一括でアップロードする ※子ユーザーIDでも実施可能

■Step1 自社債権額等一括アップロード 画面へ遷移 マイリスト/T-与信 検索 画面で、【自社債権額等一括アップロード】をクリックする。

【ファイルを選択】をクリックし、企業コード、自社債権額等の項目を入力した

CSVファイルを選択したうえで、【内容を確認する】をクリックする。

■ Step2 一括アップロードするCSVファイルを選択

■ Step3 自社債権額等一括アップロード内容確認

CSVファイルの先頭行が項目名の場合は、

先頭行を項目名として無視する。 にチェックを入れる。

CSVファイルの内容にエラーがあり、正常にアップロードできなかった場合は、

 $15 - 768$ 

内容を確認し、修正してうえで、再度アップロードを実施してください。

·<br>使性を高にエラーがあるため、動理できませんでした。エラーの写真を通せるOFまで表示。

不能の出来の理念分です。無引の確認かにはなりを選択してください SODOD: 4 不確切な表示検証サです。最可視確認会にはかけを確保してください 

【読み込む】をクリックする。

■Step4 アップロード 【確定】をクリックします。

下記の画面が表示されます。

企業コードの設定は必須です。

CSVファイルの中身の各列と自社債権額等項目の対応を設定し、

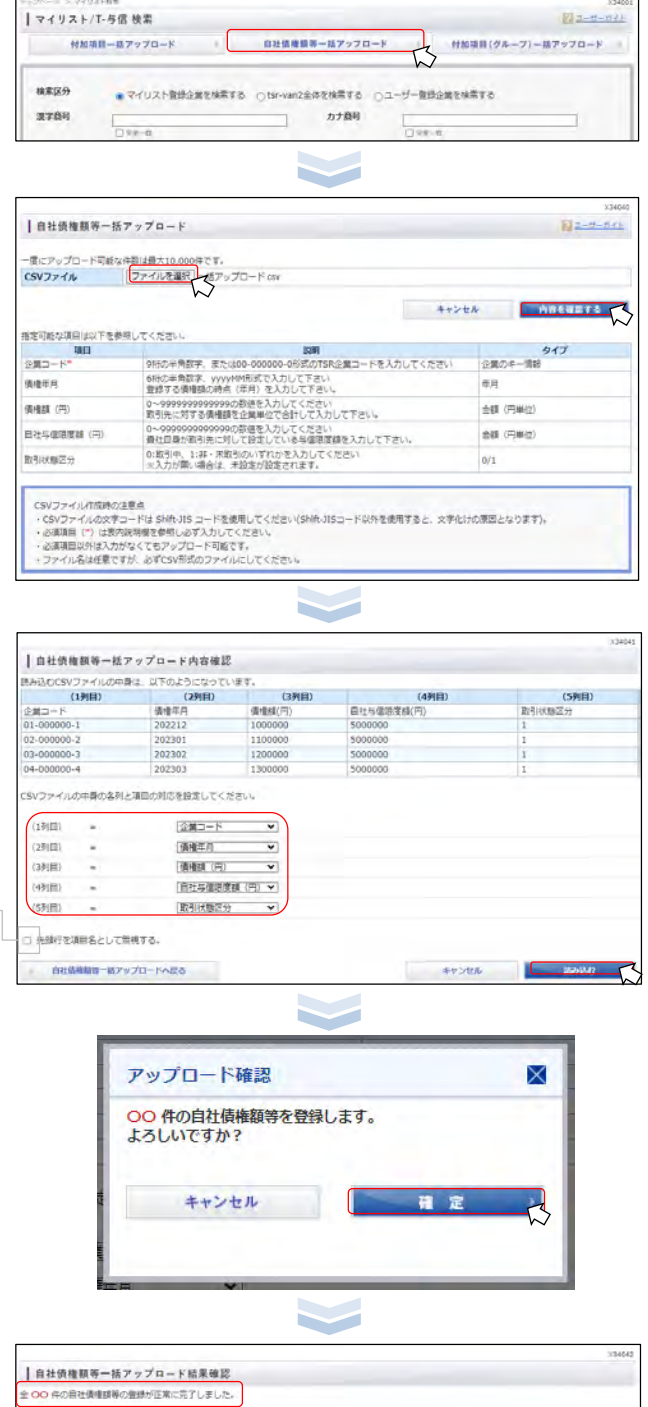

■ Step7 アップロード完了 自社債権額等一括アップロード結果確認 画面で、 エラーが表示されなければ一括アップロードは正常に完了です。

自社病理職等一些アップロード結果確認

CSV 全電コード

 $7\frac{X^2}{64}$ 

白社信様開始一括アップロードへ戻る

√ 先頭行を項目名として無視する。

**RELEASE** 

マイリスト検索へ

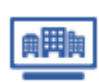

T-与信 独自検索項目で検索する ※子ユーザーIDでも実施可能

マイリストの検索項目にプラスして、T-与信の独自検索項目にて検索することができます。

#### ■ Step1 条件を設定し検索実施 ■マイリスト/T-な信検索 Els-wines T-与信 独自検索項目 白社協権競等一括アップロード - 付加項目一系アップロード ➤詳細検索 488033 ● マイリスト世話企業を検察する ○brvan2全体を検索する ○ユーザー世話企業を検索する ※検索対象が検索区分:[マイリスト登録企業を検索する]のみ 漢字南湾 カナ商号 T.  $rac{1}{1000}$  $rac{1}{\sqrt{1}}$ 「債権年月」 mom  $683 - 8$ 「債権額」 清人器件 「債権残高超過」 DVARANI - Mus 「取引状態区分」 WAXUスクスコア  $\ddot{ }$ **自社債権額等を登録** をご参照ください。 moin |所在地図録|<br>所在地は30ヶ月<br>|定役で待定す kar  $m<sub>2</sub>$ 除外する所在地 ● 入りする 設立年月 東福 |黒橋浜沢|<br>平橋は10至線なご活<br>*沢*で<del>の</del>まず ●簡易指定 設立 一 年以内  $7958 +$ ○詳細指定 年 月 〜 年 月 ■メイン型線 ○ 京都市へて 信権年月 **糖外する業種 → AUTA** 年 月 ~ 年 月 良い品目 キーワードから専用 債権額  $\boxed{mn}$ **SECURIARITY**  $\sim$ [(円) **深沢できます Ha**  $\Box \neg \Box \neg$ 与信限度超過 □超過あり リスクスコア  $\Box \neg$ 夜幕員 取引状態  $\begin{picture}(120,111) \put(0,0){\line(1,0){100}} \put(15,0){\line(1,0){100}} \put(15,0){\line(1,0){100}} \put(15,0){\line(1,0){100}} \put(15,0){\line(1,0){100}} \put(15,0){\line(1,0){100}} \put(15,0){\line(1,0){100}} \put(15,0){\line(1,0){100}} \put(15,0){\line(1,0){100}} \put(15,0){\line(1,0){100}} \put(15,0){\line(1,0){100$ 口取引中 □非・未取引  $n * n$ 売上井 (当期)  $\begin{picture}(150,10) \put(0,0){\line(1,0){10}} \put(15,0){\line(1,0){10}} \put(15,0){\line(1,0){10}} \put(15,0){\line(1,0){10}} \put(15,0){\line(1,0){10}} \put(15,0){\line(1,0){10}} \put(15,0){\line(1,0){10}} \put(15,0){\line(1,0){10}} \put(15,0){\line(1,0){10}} \put(15,0){\line(1,0){10}} \put(15,0){\line(1,0){10}} \put(15,0){\line($ **HER (SH)** 上坡区分 02946 ロスタンダード ログロース **CIREPRO**  $\Box$  6.52 ロアンビシャス  $\frac{1}{\sqrt{16}}$ 口名はプレミア 口名証ネクスト ➤差分検索  $01 - RE1T$ **CHAIR FIRMER** mere ※検索対象が検索区分:[マイリスト登録企業を検索する]のみ ※上場区分の選択が無い場合は、全ての区分が選択されたものとします。 「評点」 agen easer as pun 「リスクスコア」  $\overline{G}$  where  $\overline{G} = \overline{G} = \over$ 前回購入時点の最新と最新購入時点の最新での差分検索を 德秘尔月 実施いただけます。 依相談  $\Box$ 与信用度终点 戸野道教授 【差分検索】 ■ 国しる **weiter** ○ 取引中: □#→未取引 評点 【股分検索】 - mus ●以上 ○等しい ○以下 序点 ●上がった ○下がった ARE IT BUS IT SEE LIFOR O THOR リスクスコア UZ933P ● 以上 ○等しい ○以下<br>● 上がった ○ 下がった ●以上 ○等しい ○以下 ● 上がった ○ 下がった ※前回/今回購入テータのそれぞれ機能値で比較した豊分での検索となります  $\frac{1}{2}$  (49,660) =  $\frac{1}{2}$ ※前回/今回購入データのそれぞれ最新値で比較した差分での検索となります。 取引先コード Ties-a 取引先用当者信标  $781 - 8$ 差分検索が実行できるタイミングについては、 白社田当者活相 T-与信に契約し、オンラインもしくはオフラインデータを購入。  $041 - 4$ その後、再度同一企業のデータを購入した時点で差分として 取引金额 検索可能となります。 **IN FORT** [MASH] + BLL ➤付加項目検索 対象問題 福入信頼  $\overline{\mathbf{v}}$ ■ すべて 米菜入 購入済み 二菱新あり ※5項目まで検索項目に指定できます。 世話ユーザー  $\rightarrow$  v ※登録企業が多い場合、検索項目に反映されるまでに 購入日  $\blacksquare$ ÷n 約1日ほど時間をようすることがございます。 **OUTER QUESTORATER 付加項目を設定する** をご参照ください。

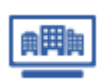

**T-与信を利用する:検索結果を見る**

格付・与信限度額を見る ※子ユーザーIDでも実施可能

算出した与信限度額、また登録した自社債権額等の情報を閲覧することができます。

## ■Step1 マイリスト企業の格付・与信限度額に遷移

トップページ > 【マイリスト/T-与信】 > マイリスト/T-与信 検索 画面の 一覧から該当企業の評点×RSのTSR格付をクリックする。

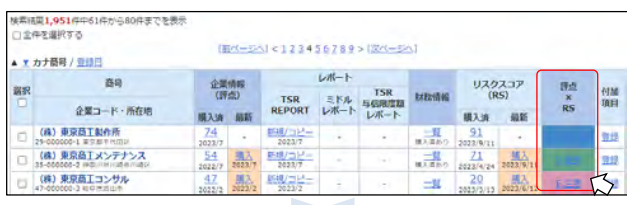

 $\sim$ 

## ■Step2 対象企業の与信限度額と自社保有の債権額等を確認

### ➤企業サマリー (PDF)

企業情報、リスクスコア、格付・与信限度額の概要と債権額等を 1ページにまとめたPDFファイルをダウンロードすることができます。 **データのダウンロード** をご参照ください。

### ▶TSR格付(説明)

- A(非常に優良)
- B(優良)
- C(通常)
- D(やや注意)
- E(注意)
- F(要警戒)

#### ---2016 BELG-1 DRSR 939337 MH-54888  $2888$ ■出日時: YYYYRNM月DD日 H的MM分 · 企業情報更新年月: YYYYRNM月 UZクスコア更新日: YYYYBMM/TDD日 TSR格付 (説明) p (やや注目) **图小与信限度额(千円)** 384 与信服度额 (千円) 基準 開出店 仕入病器基準 70.71 取引先基準 月圆一部方 62.225  $\begin{array}{r} 211,274 \\ 1.211 \end{array}$ 内部接保基金区 **NBL图显示** 三上病推禁事法 nuus 30,000 设置取度法 白社債権額等 #位 : [円 | ♥]<br>偶権年月<br>債社与信頼度額 (円)<br>与信簿度超過額 (円)<br>与信簿度超過額 (円)<br>取引状態 2023年57 3.230.000<br>10.000.000<br>-6.770,000 取引体  $-144 - 15$ マイリスト検索へ戻る  $PDF224h = 3$

### ➤最小与信限度額(千円)

6つの算出法での与信限度額の中で、最小与信限度額を表示します。

### ➤与信限度額(千円)

【算出法】 仕入債務基準法 月商一割法 内部留保基準法 財務上限基準法 売上債権基準法 決裁限度法

取引先が債務超過の場合は「内部留保基準法」が、0円となります。 また、自社が債務超過の場合には「財務上限基準法」が、0円となります。 結果としてどちらの場合も「最小与信限度額」でも、0円となります。 他の与信限度額のご利用も併せてご検討下さい。

### ➤自社債権額等

債権年月 債権額(円) 自社与信限度額(円) 取引状態 – 「未設定」、「非・未取引」、「取引中」

➤編集

自社債権額等の各項目の編集ができます。 **自社の債権額等を登録** をご参照ください。

➤PDFファイル 閲覧画面の【PDFファイル】をクリックしダウンロード。

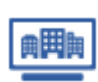

債権額を集計した企業分布を見る ※子ユーザーIDでも実施可能

評点×リスクスコアのマトリクス表、格付×与信限度額超過有無のマトリクス表で債権額の分布を確認することができます。

## ■Step1 企業分布へ遷移

マイリスト/T-与信 検索 画面の【企業分布】をクリックする。

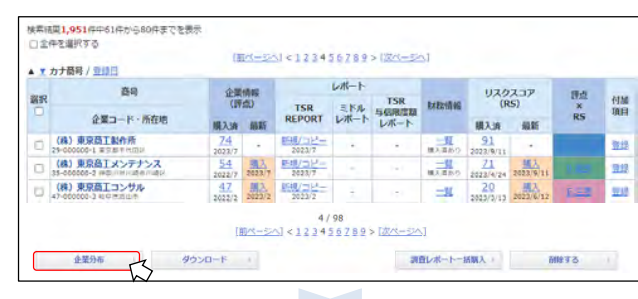

## ■Step2 企業分布を確認

評点×リスクスコアのマトリクス表、格付×与信限度額超過有無のマトリクス表、 また、「評点」 「リスクスコア」 「地域」 「業歴」「業種」 「売上高」 「利益」 「従業員数」のグラフが表示。

## T-与信 独自検索項目

マトリクス表の件数および凡例をクリックすると、 該当企業の一覧がマイリスト検索結果として表示されます。

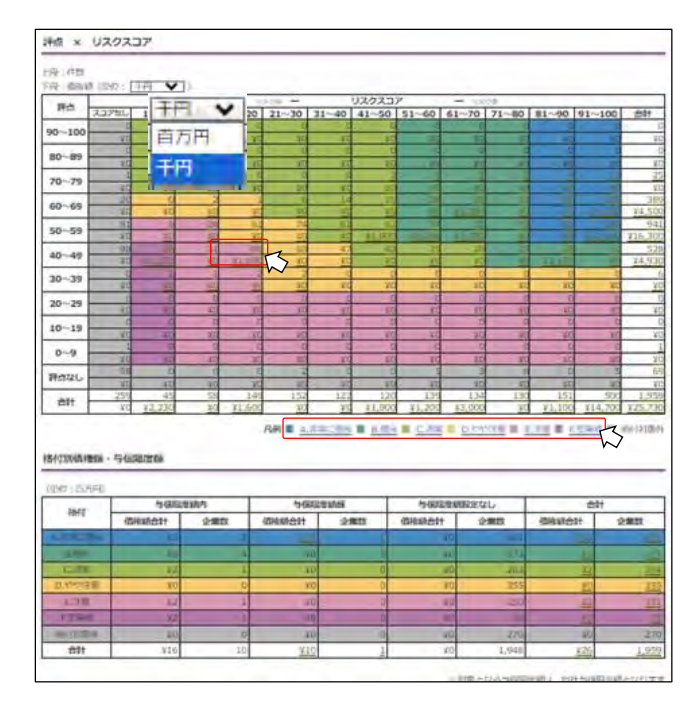

単位プルダウン(千円、百万円)を選択・表示の切り替えが可能。

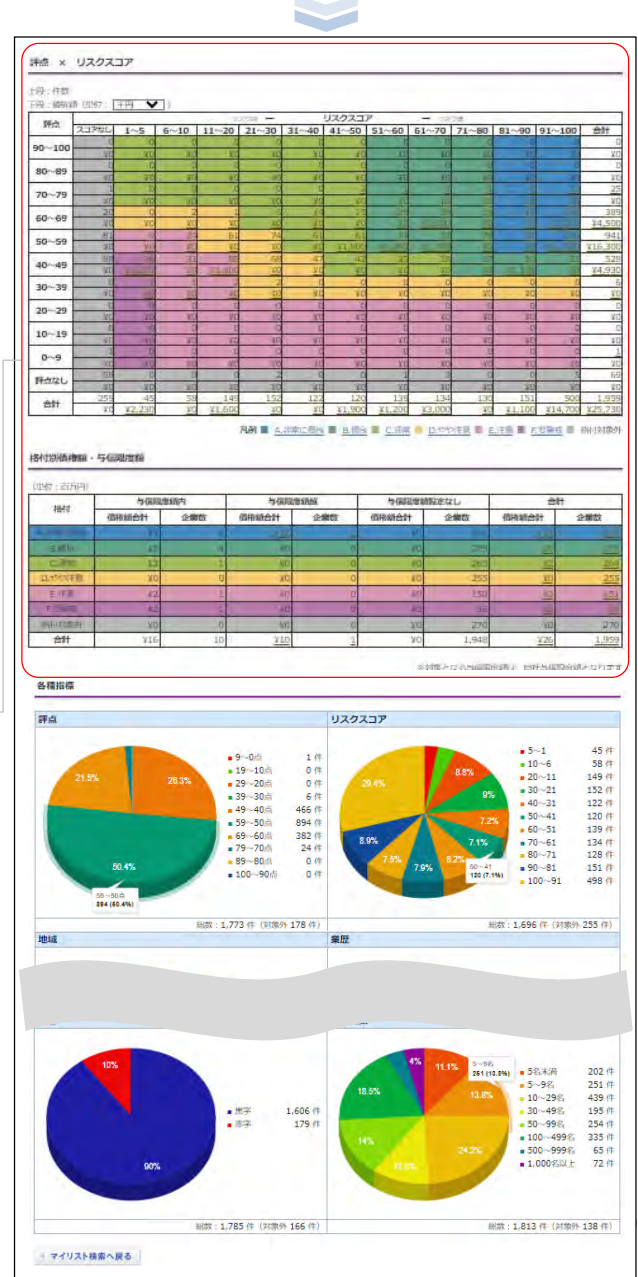

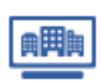

<u>h 1</u>

企業サマリーをダウンロードする ※子ユーザーIDでも実施可能

企業情報、リスクスコア、格付・与信限度額の概要と債権額等を1ページにまとめたPDFファイルをダウンロードできます。

■ Step1 マイリスト企業の各タブからダウロード トップページ > 【マイリスト/T-与信】 > マイリスト/T-与信 検索から、 マイリスト企業へ遷移し、【企業サマリー(PDF)】をクリックする。

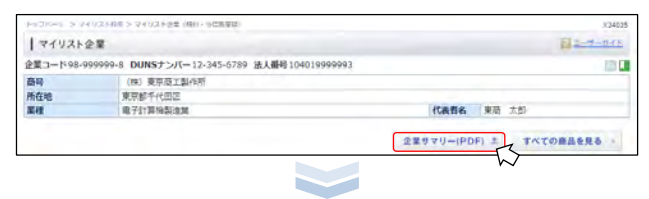

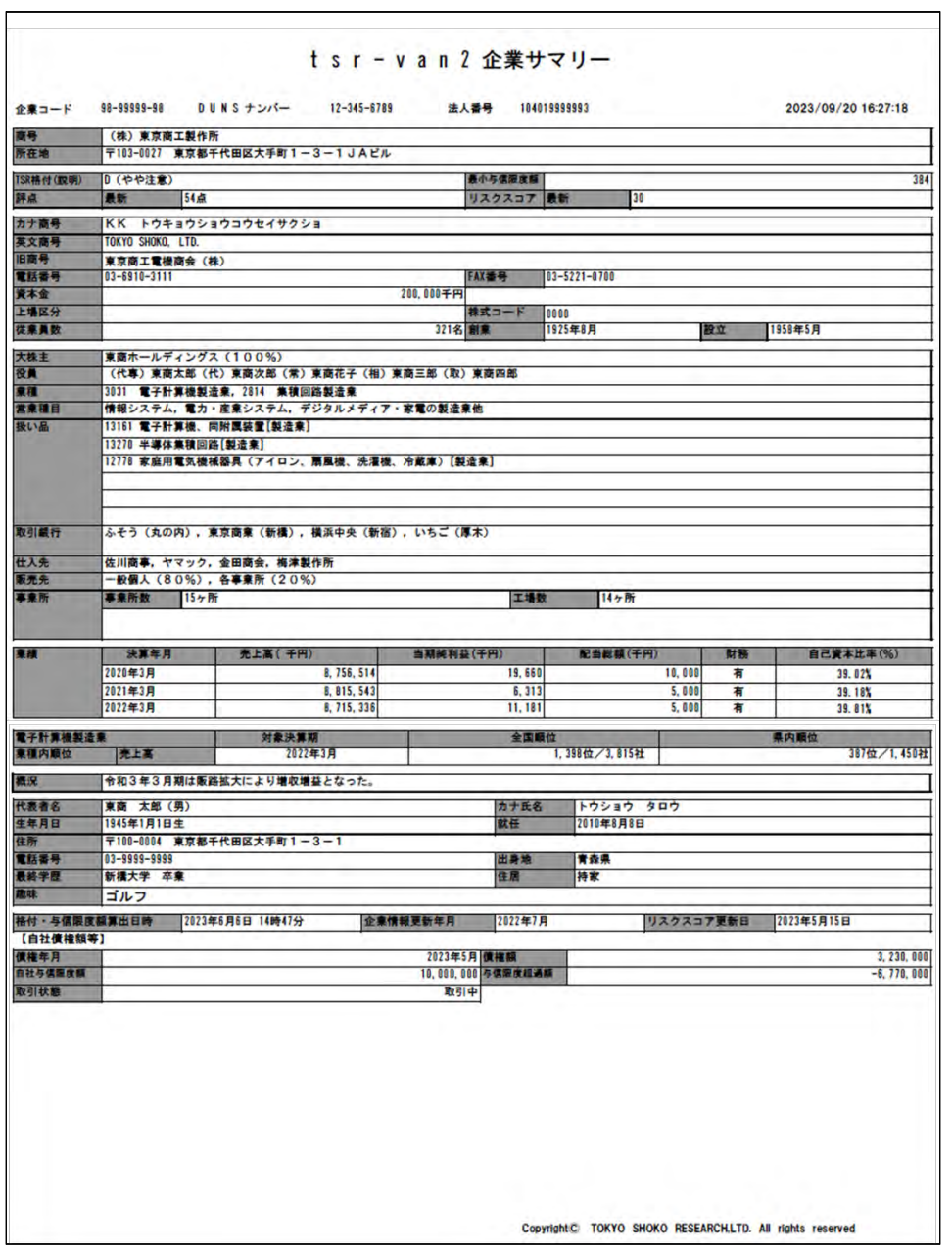

データは購入済みの最新のみがダウンロードされます。履歴のダウンロードはされません。

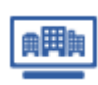

 $x33022$ 

ダウンロード項目・並び順をカスタマイズ設定する ※子ユーザーIDでも実施可能

マイリストに格納されている情報の出力項目、並び順を指定してCSVファイルでダウンロードすることができます。

## ■Step1 ダウンロードレイアウト管理に遷移

トップページ > ユーティリティーメニュー > マイリスト/T-与信 管理から、 【ダウンロードレイアウトを設定する】をクリックする。

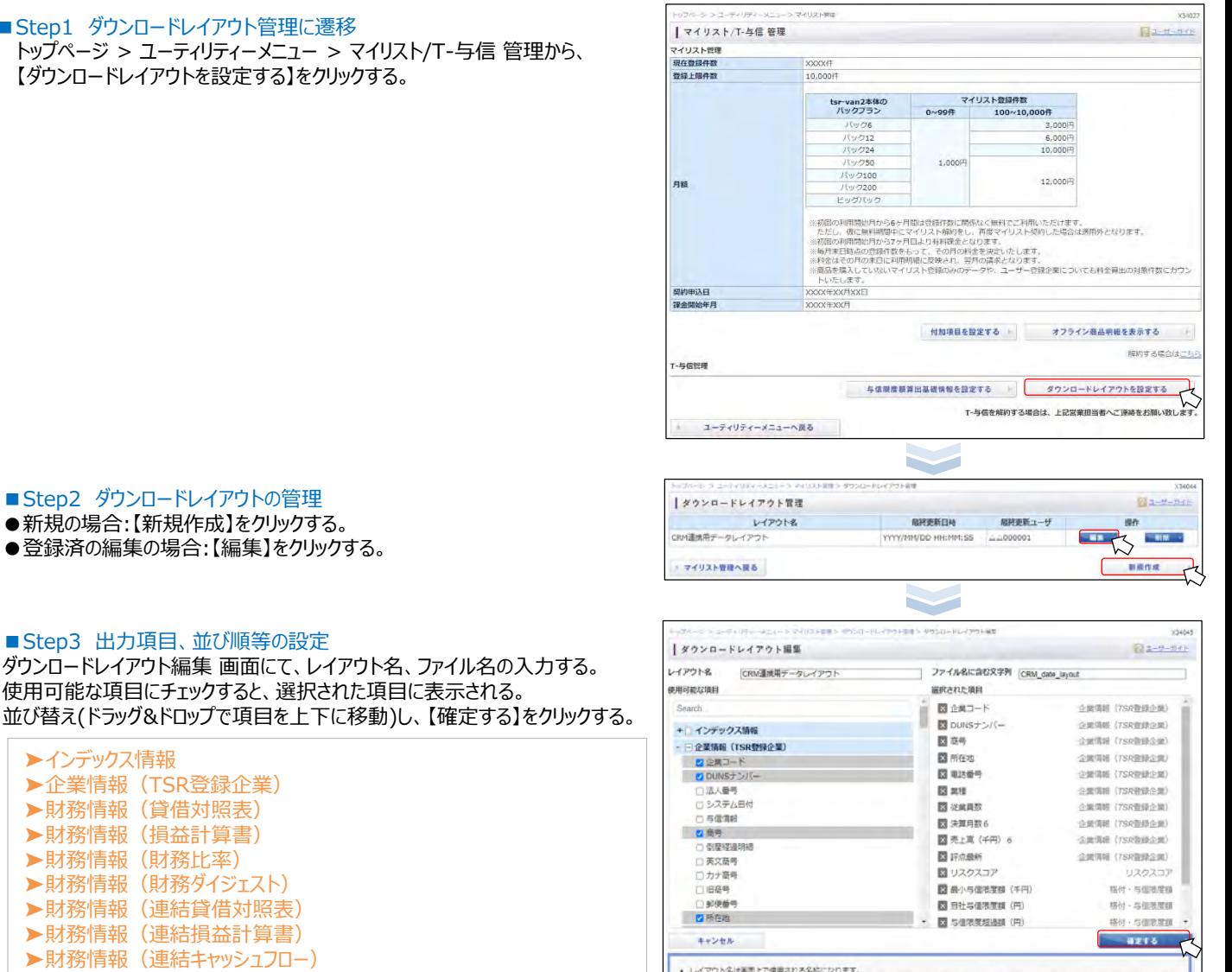

### ▶財務情報 (連結キャッシュフロー) ➤財務情報(連結財務比率) ➤リスクスコア

■ Step3 出力項目、並び順等の設定

■Step2 ダウンロードレイアウトの管理 ●新規の場合:【新規作成】をクリックする。 ●登録済の編集の場合:【編集】をクリックする。

▶企業情報 (TSR登録企業) ➤財務情報(貸借対照表) ➤財務情報(損益計算書) ➤財務情報(財務比率) ▶財務情報 (財務ダイジェスト) ➤財務情報(連結貸借対照表) ➤財務情報(連結損益計算書)

使用可能な項目にチェックすると、選択された項目に表示される。

➤付加項目 ➤格付・与信限度額

➤インデックス情報

■ Step4 カスタムレイアウトの登録 登録確認ダイアログ 画面の【登録する】をクリックする。

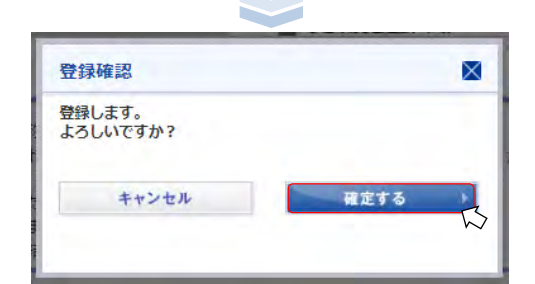

· ファイル名に含む文字利はダウンロード時のファイル名の一部に使用されます (半角英数字と一部記号「-\_」が使用できます。空白は使用できませ

ん)。<br>• リストから出力する項目を選択してください。

• 然後情報と付加期目は同時に進択できません。<br>• 単体形接続報、形接ダイジェスト、連続形接情報は、決算期を組えて出力することはできませ

<u>42</u>

■ Step5 カスタムレイアウトの登録完了 ダウンロードレイアウト管理 画面で登録した表示される。

データは購入済みの最新のみがダウンロードされます。履歴のダウンロードはされません。

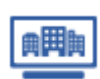

**T-与信を利用する:データのダウンロード**

登録済カスタムレイアウトでダウンロードする ※子ユーザーIDでも実施可能

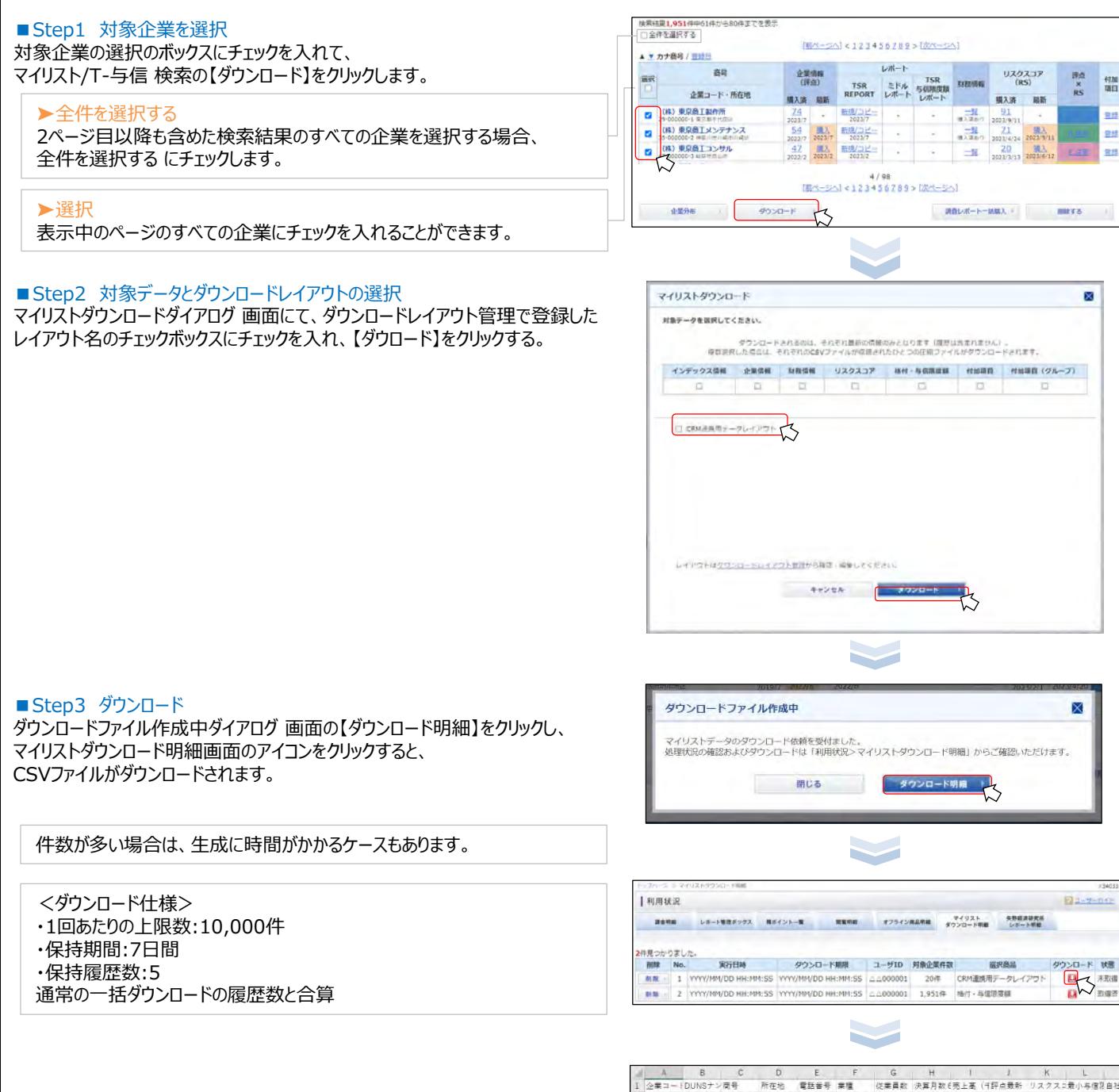

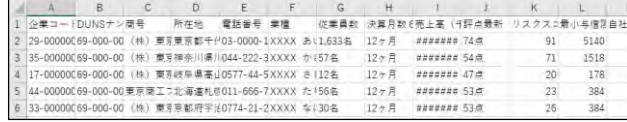

九3

データは購入済みの最新のみがダウンロードされます。履歴のダウンロードはされません。

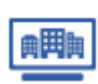

**T-与信を利用する:付加項目を利用する**

付加項目を設定する ※親ユーザーIDのみ実施可能

1企業につき100項目まで、お客さま独自で設定することができます。 また、設定した項目に関して最大5項目まで T-与信 内での検索キーとして利用可能です。

■ Step1 付加項目 画面へ遷移

マイページ > ユーティリティーメニューの【マイリスト/T-与信 管理】をクリックします。

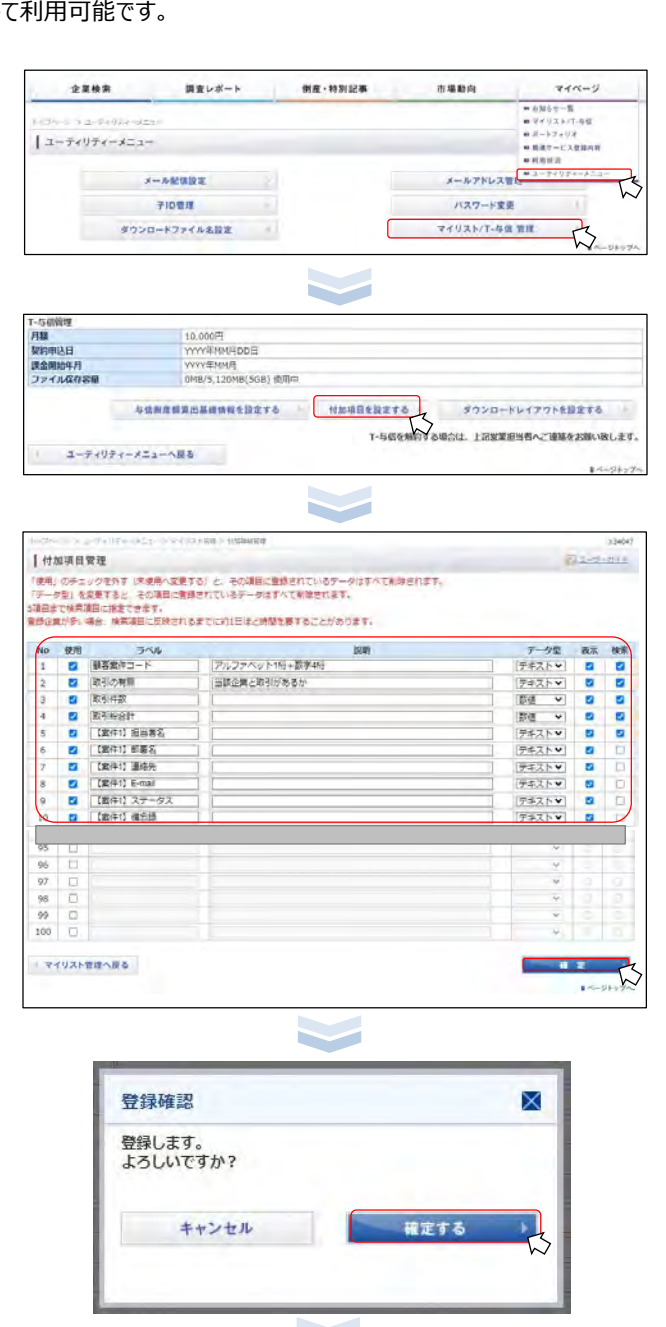

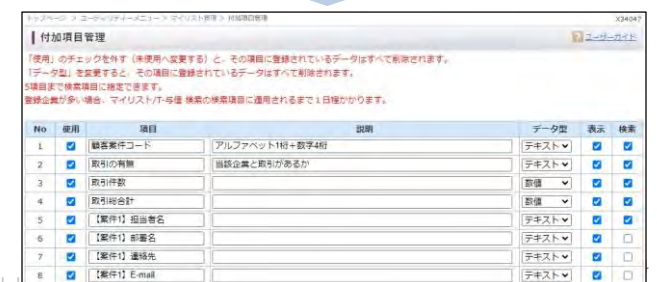

■Step2 付加項目設定 画面へ遷移 【付加項目を設定する】をクリックします。

### ■Step3 付加項目設定

使用をクリックし、ラベル、説明、データ型と必要に応じて表示、検索に チェックを設定して、【確定】をクリックします。

## ➤使用

チェックすることで、以下の項目への入力・チャックが可能となります。

➤項目(全角80文字)

▶説明(全角1,000文字)

## ➤データ型

テキスト(全角2,000文字)

数値(半角のみ15桁)

※先頭に-(マイナス)を入れる場合は16桁になります。

## ➤表示

チェックすることで、付加項目として利用可能になります。

### ➤検索

チェックすることで、マイリスト/T-与信 検索の検索条件として 利用可能になります。 ※5項目まで検索項目に指定できます。 ※登録企業が多い場合、検索項目に反映されるまでに 約1日ほど時間をようすることがございます。

### ■Step4 付加項目設定完了

内容を確認して、【登録する】をクリックすると、設定が完了します。

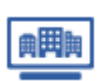

**T-与信を利用する:付加項目を利用する**

付加項目を登録する ※子ユーザーIDでも実施可能

## ■ Step1 マイリスト企業(付加項目) 画面へ遷移 マイリスト検索 画面で、付加項目を登録したい企業の【登録】をクリックします。

## ■Step2 付加項目登録 画面へ遷移 【登録】をクリックします。

■ Step3 付加項目を登録

テキスト(全角2,000文字)

数値(半角のみ15桁)

➤データ型

付加項目を入力し、【確定】をクリックします。

※先頭に-(マイナス)を入れる場合は16桁になります。

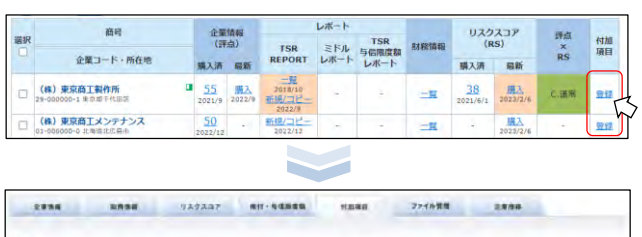

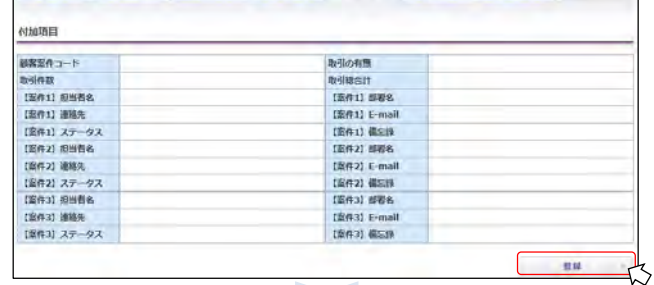

 $\sum_{i=1}^{n}$ 

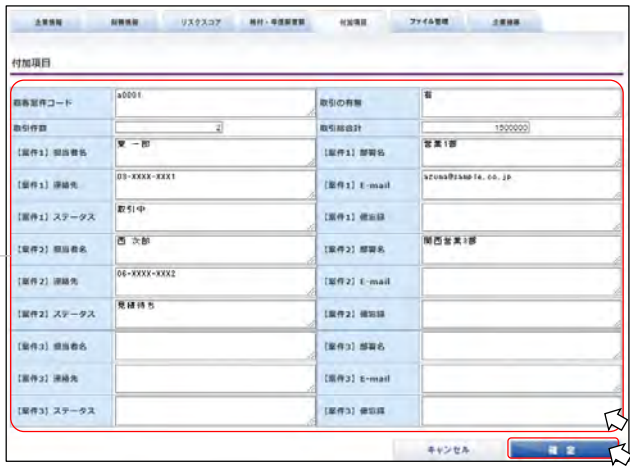

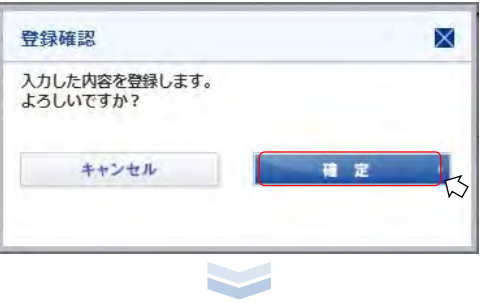

## ■ Step4 付加項目登録完了

登録確認ダイアログ 画面で、【登録】をクリックすると、登録が完了します。

➤変更

クリックすると、Step3の画面が表示され、 変更・修正・削除することができます。

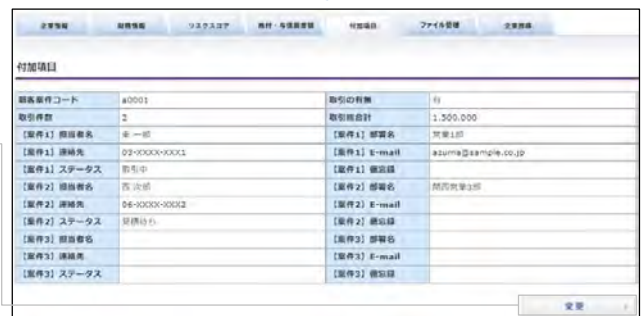

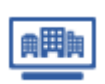

付加項目を一括登録する ※子ユーザーIDでも実施可能

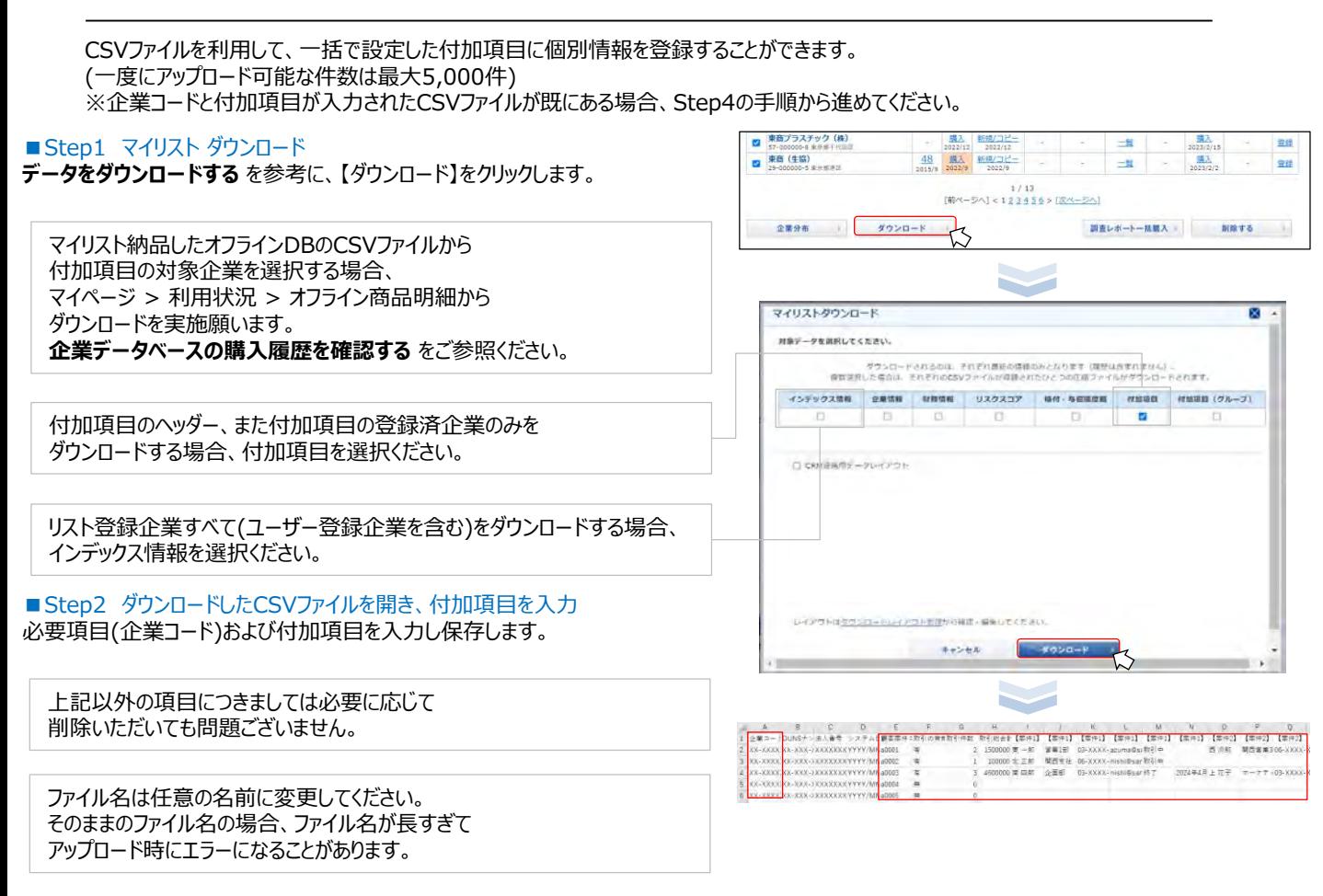

**The Contract of the Contract of the Contract of the Contract of the Contract of the Contract of the Contract of the Contract of the Contract of the Contract of the Contract of the Contract of the Contract of the Contract** 

## ■Step3 付加項目一括アップロード 画面へ遷移

マイリスト/T-与信 検索 画面で、【付加項目一括アップロード】をクリックします。

## ■ Step4 CSVファイルの選択

【ファイルを選択】をクリックし、対象のCSVファイルを選択して、 【内容を確認する】をクリックします。

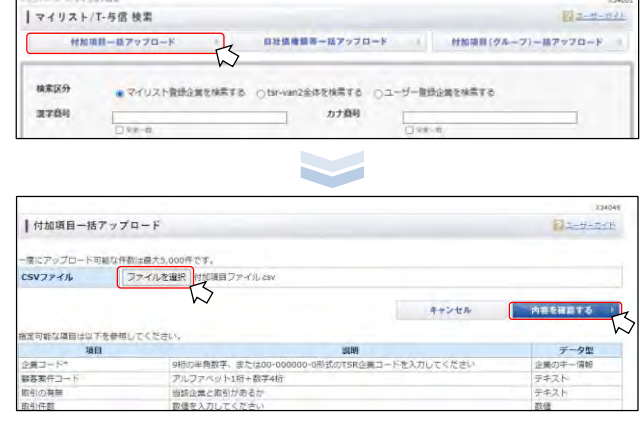

次ページに続く・・・

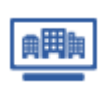

付加項目を一括登録する ※子ユーザーIDでも実施可能

## ■Step5 CSVファイルの読み込み

CSVファイルの内容が表示されたら、列の内容をプルダウン選択し設定して、 【読み込む】をクリックします。

行の先頭が項目名の場合は、チェックボックスにチェックを入れてください。

ファイルの内容にエラーがあり、正常にアップロードできなかった場合は、

内容を確認し、ファイルを修正して、再度アップロードを実施してください。

または00-000000-000で入力しこくため、<br>マイリストに存在しません。<br>30までの※予想製様で入力してください。<br>15のまでの※発酵製様で入力してください。

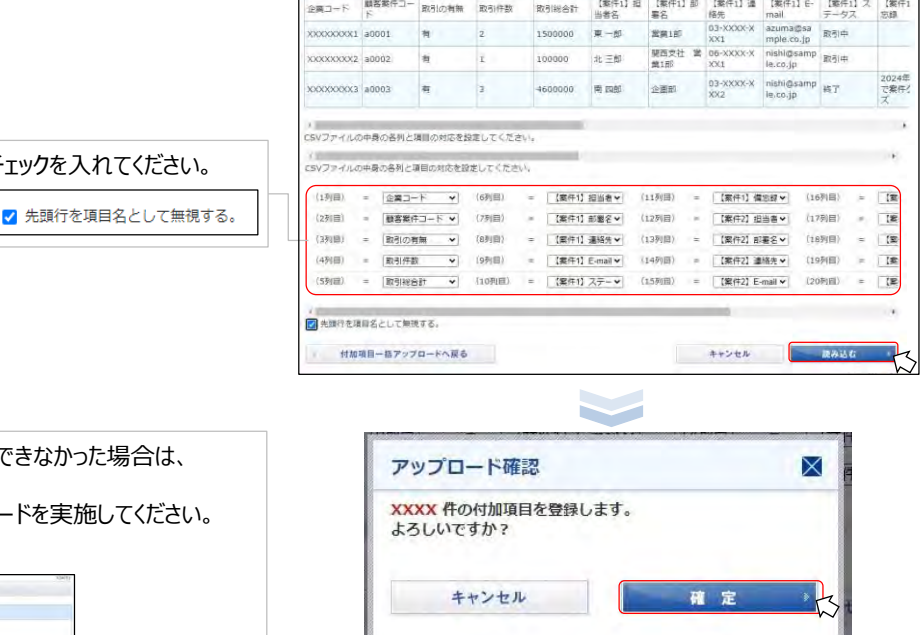

読み込むCSVファイルの中身は、以下のようになっています。<br>- (1列目) (2列目) (3列目) (4列目) (5列目) (6列目) (7列目) (8列目) (9列目) (10列目) (11列

【付加項目一括アップロード内容確認

I 付加項目一括アップロード結果確認 **XXXX** 件の付加項目が登録されました。

付加項目ー括アップロードへ戻る

## ■Step7 アップロード完了

■Step6 アップロード 【確定】をクリックします。

下記の画面が表示されます。

付加項目アップロード結果確認ダイアログ 画面で、 エラーが表示されなければ正常に完了です。

 $\frac{8V}{48.2}$  28.3-1

 $\begin{array}{l} \star \ \, \text{WG/B} \, \text{F.} \, \, 2.71 \\ \star \, 2.0 \, 2 - 5.2 \, 2.6 \, 4.7 \, 5.7 \, 6.7 \, 6.7 \, 6.7 \, 6.7 \, 6.7 \, 6.7 \, 6.7 \, 6.7 \, 6.7 \, 6.7 \, 6.7 \, 6.7 \, 6.7 \, 6.7 \, 6.7 \, 6.7 \, 6.7 \, 6.7 \, 6.7 \, 6.7 \, 6.7 \, 6.7 \, 6.7 \, 6.7 \,$ 

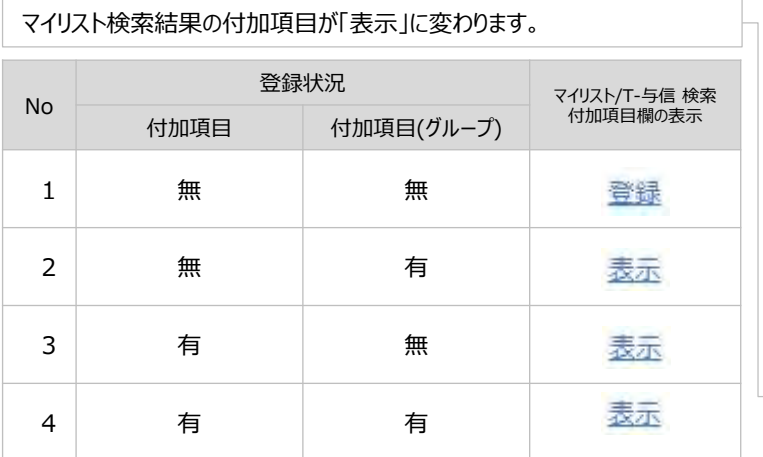

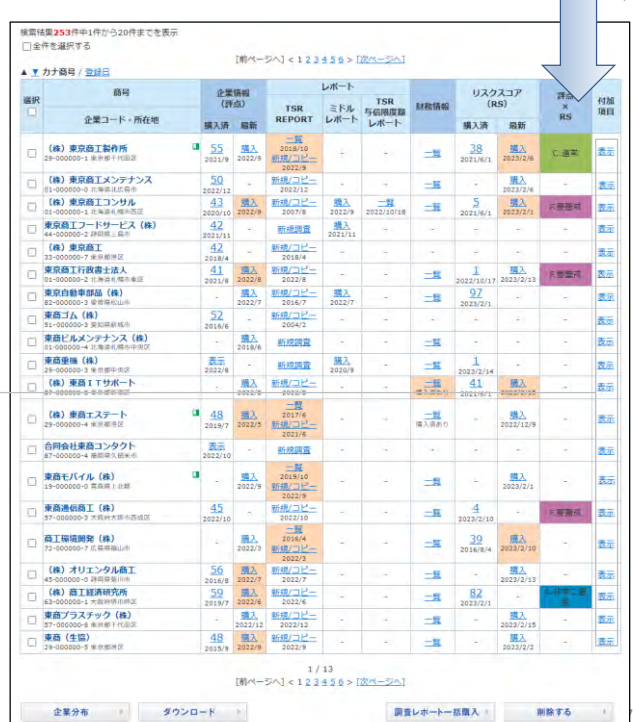

マイリスト検索へ

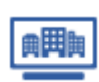

ファイルを保管する ※子ユーザーIDでも実施可能 マイリスト登録企業ごとにファイル(メモ)を保管することができます。 企業サマリー(PDF) = すべての商品を見る ■ Step1 マイリスト企業のファイル管理へ遷移  $2.858$  RBSB 92232 80-4088 0088 774888 トップページ > 【マイリスト/T-与信】 > マイリスト/T-与信 検索から、 マイリスト企業へ遷移し、ファイル管理 タブ > 登録する をクリックする。 新規ファイル登録 = pura て 登録ファイル一覧 ファイルが登録されていません マイリスト検索へ戻る  $\overline{\phantom{a}}$ 企業サマリー(PDF) 土 すべての産品を見る ■ Step2 新規ファイルの登録 3546 8213-F 0896 922332 80-50980 0390 ファイル管理 表示された画面の【ファイル選択】にて対象データの選択と、 必要に応じてメモを入力のうえ、【登録する】をクリックする。 新規ファイル登録 = mun 0MB/5,120MB(5GB) 使用中 tr-写信保存容量】 0MB/5.120MB(5GB) 使用中\* 登録ファイル (最大100MBまで) ファイルを運河 単沢されていません <ファイル管理での仕様> ・1ファイルあたりのサイズ上限:100MB メモ (最大1000文字まで) ・1メモの入力文字上限:1,000文字 ・1契約(同一パック)の容量:5GB ・登録件数上限:なし 登録ファイル一覧 ファイルが登録されていません。 マイリスト経営へ戻る ・アップロードファイル サイズ上限オーバーの場合のエラーメッセージ 登録ファイルの容量が規定値を超過しています。 ・容量オーバー(5GB超過)の場合のエラーメッセージ 全業サマリー(PDF) ニ すべての高品を見る マイリストPro保存容量が不足しています。 2236 #205-F Hans 93,9337 AN-NORED HORD 777500 2228 新規ファイル登録、 1MB/5,120MB(5GB) 使用中 (T-5億年序四半) 1MB/5.120MB(5GB) 参用中 ■ Step3 新規ファイルの登録完了 登録ファイル (個大100MBまで) ファイルを選択 選択されていません 登録済ファイルは登録ファイル一覧に表示される。 メモ (最大1000文字まで)  $21175$ 登録ファイル一覧 **XE** 名前 四 登録日時 - 登録ユーザー ロ サイズ ロ<br>- マイヤ/ハHYDD HH:MM1:55 | 0.0000006 | 0.4MB | 日 | 同期 **North British** マイリスト共業へ戻る

保管済みファイルを見る ※子ユーザーIDでも実施可能

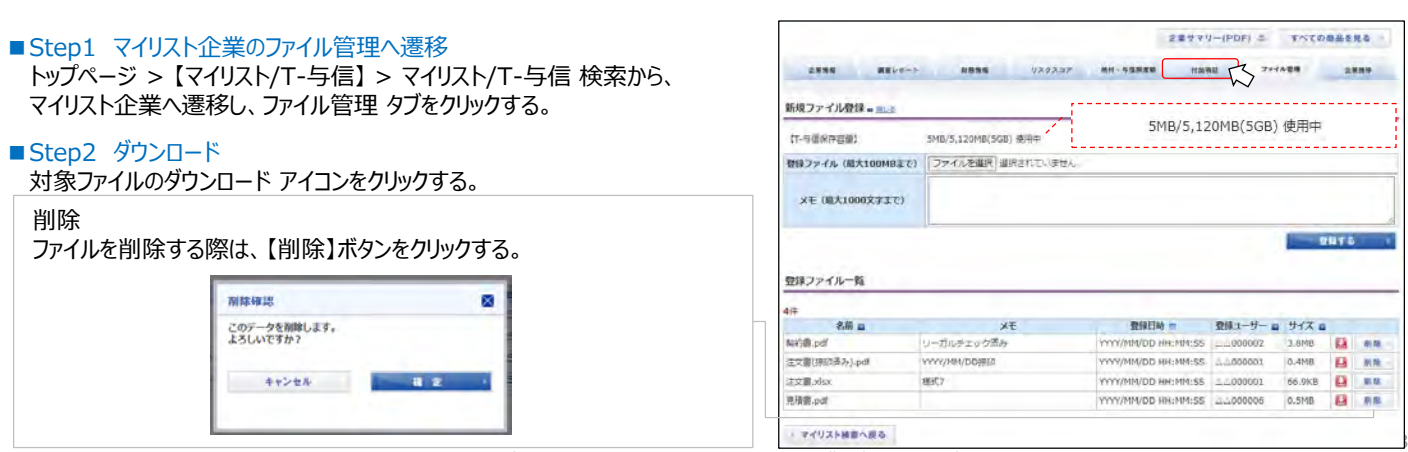